Ashley Green Educational Consultant Ashley\_green@nvusd.org

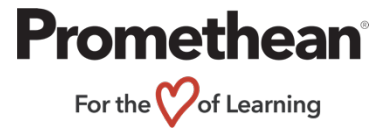

## **How to Download ActivInspire on a Personal Computer**

- 1. Visit the Promethean support page at the following URL: https://support.prometheanworld.com/
- 2. Click on "Downloads" on the top of the page.

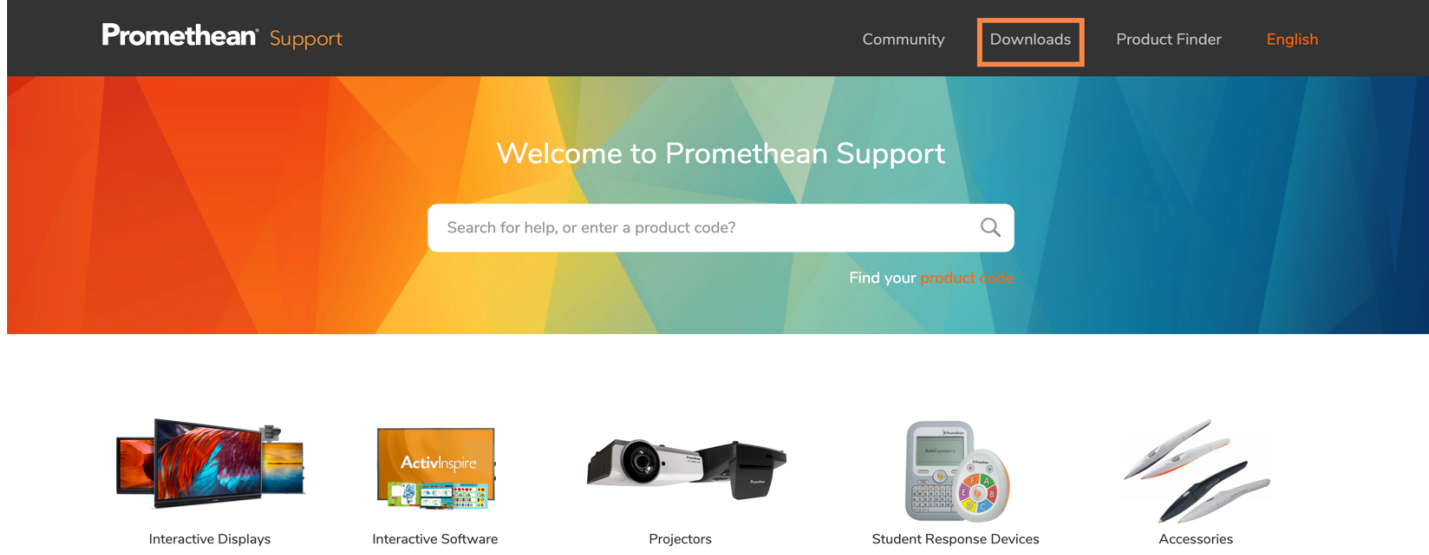

3. Scroll down to "Download ActivInspire" and click on the red "Download ActivInspire" box.

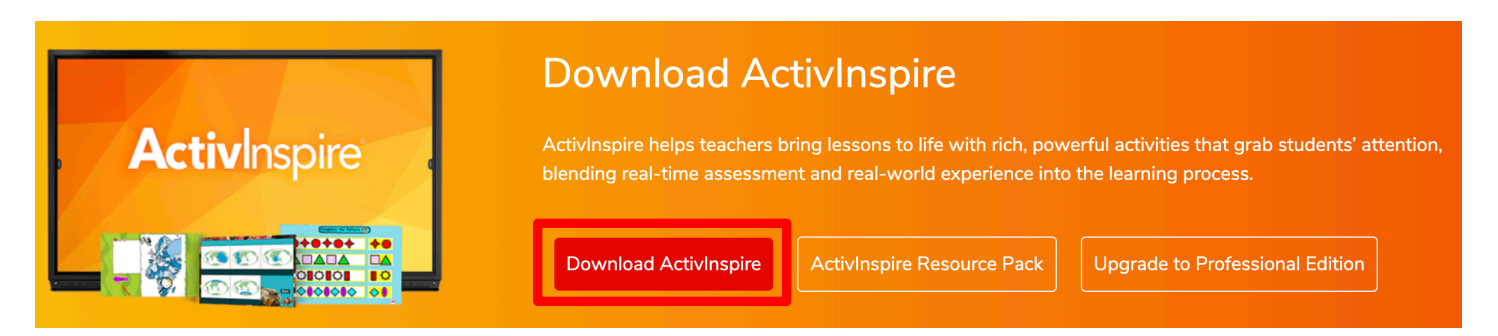

4. Select your Language, Operating System, and fill in the requested information. Accept the terms and conditions by checking the box and then select "Submit".

Your privacy is very important to us. For this reason, we process data we collect in accordance with the general principles of the EU General Data Protection Regulation and other applicable data protection laws. For more information, please see our Privacy Policy.

Yes, please contact me by phone, mail, or electronic means so that I can receive educational materials and the latest news and information about events, products and services from Promethean, its affiliates and resellers.

I have read and accept the Terms & Conditions of the Licensing Agreement (EULA).

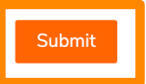

## 5. Promethean will send you an email confirmation with a link to download ActivInspire. Click on the link in your email.

#### Dear Ashley

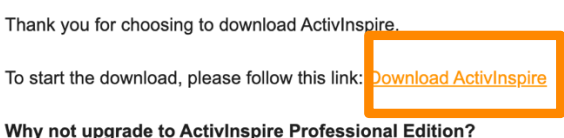

Selected Promethean hardware users are entitled to upgrade free of charge. ActivInspire Professional Edition offers enhanced features such as support for student response devices, dual user input, and lots more! To use Promethean hardware with your computer, you'll need to install ActivDriver.

#### **Further Teaching Resources**

For additional teaching resources to use with your ActivInspire software, please download your free ActivInspire Resource Pack. Visit our ActivInspire support page should you need any help getting started.

Welcome to the Promethean family!

Best wishes,

The Promethean Support Team

6. Once the software has finished downloading, open the folder to start the ActivInspire installation.

# Thank you for downloading ActivInspire!

Your software should download automatically, but if it's not started yet click here to try again.

Selected Promethean hardware users are entitled to upgrade to ActivInspire Professional Edition 1

To use Promethean hardware with your computer, you'll need to install ActivDriver.

### **Further Teaching Resources**

For additional teaching resources to use with your ActivInspire software, please download your fre

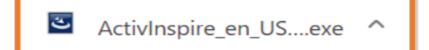

7. To register the software on a **Mac**, open ActivInspire and click on "ActivInspire" at the top of the page. Then select "About ActivInspire".

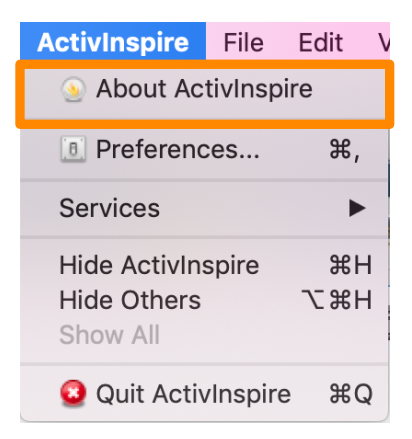

To register the software on a **PC**, open ActivInspire and click "Help" at the top of the page. Then select "About".

'

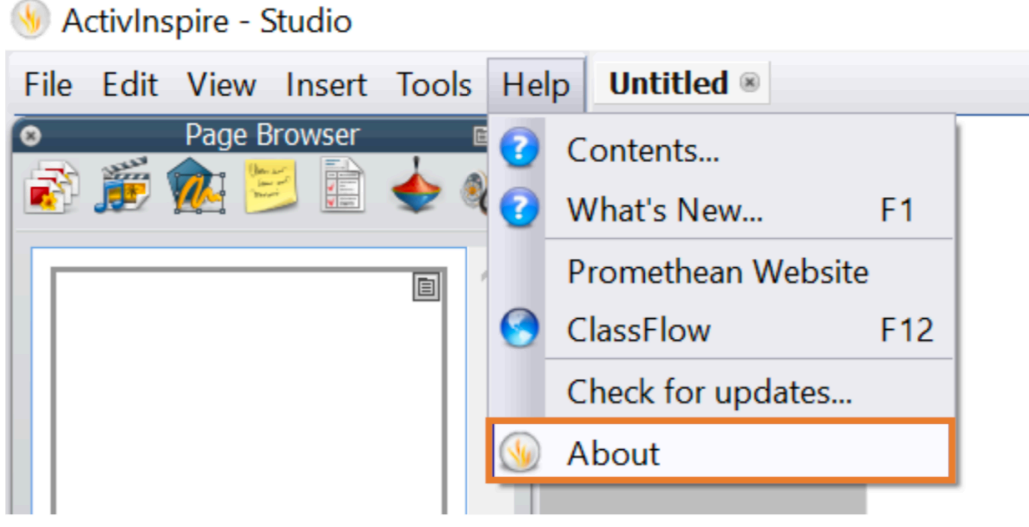

8. In the Username and Organization boxes type "Napa Valley Unified School District". Your activation key is located on the left side of the Promethean board behind the screen. It is on a white sticker under the words: "Activation Key".

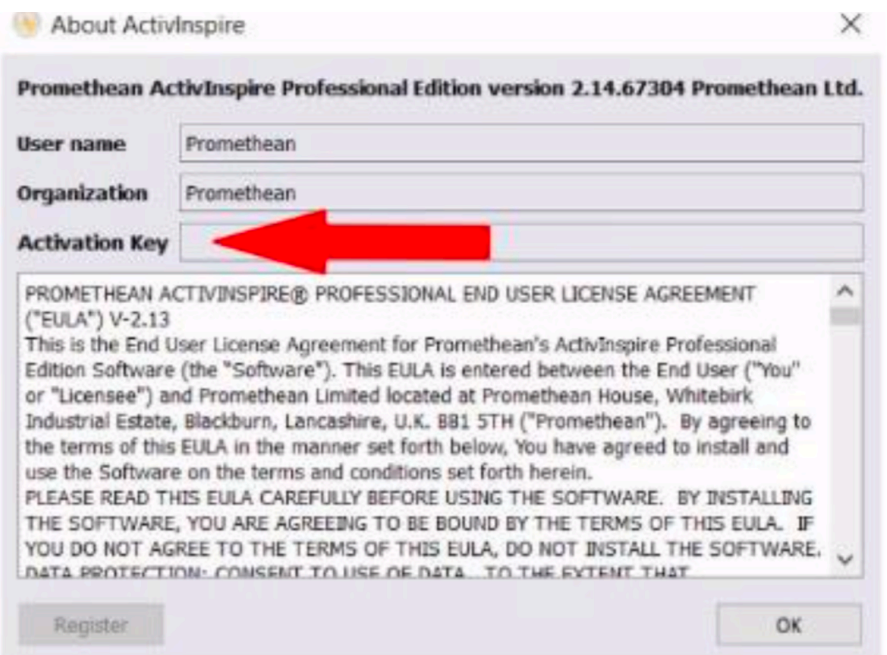

9. Now go back to the email and install both the ActivDriver and the ActivInspire Resource pack.

10. When downloading the ActivInspire Resource pack, import the Resource pack into "Shared Resources".

\* If you have a Mac please visit: https://support.prometheanworld.com/article/1052/#Mac for additional help with Downloading ActivInspire. If you have a PC please visit: https://support.prometheanworld.com/article/1052/#Windows for additional download help.